## CompuMaus Computerschule **FCKEditor Bilder einfügen**

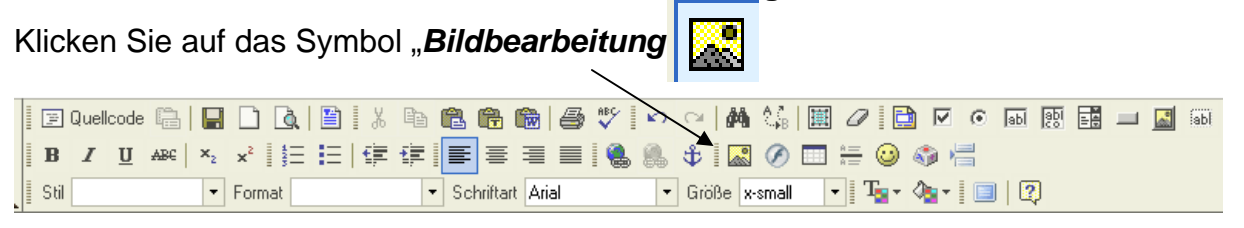

## Nun auf *Server durchsuchen*

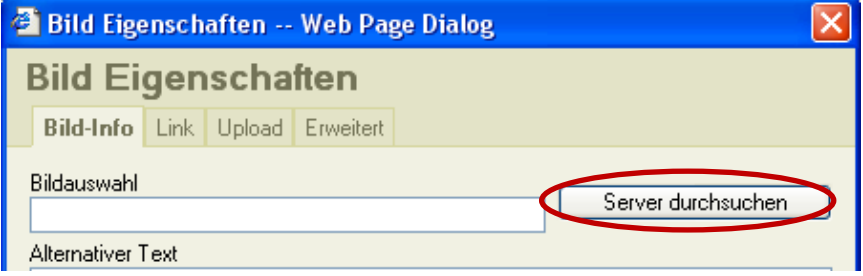

Doppelklicken Sie auf einen Ordner und dann auf eine Bild, oder durchsuchen Sie Ihren Computer für neue Bilder (Upload lädt die Datei auf Ihr Internet-Portal) oder legen Sie einen neue Ordner an (*Create New Folder*)

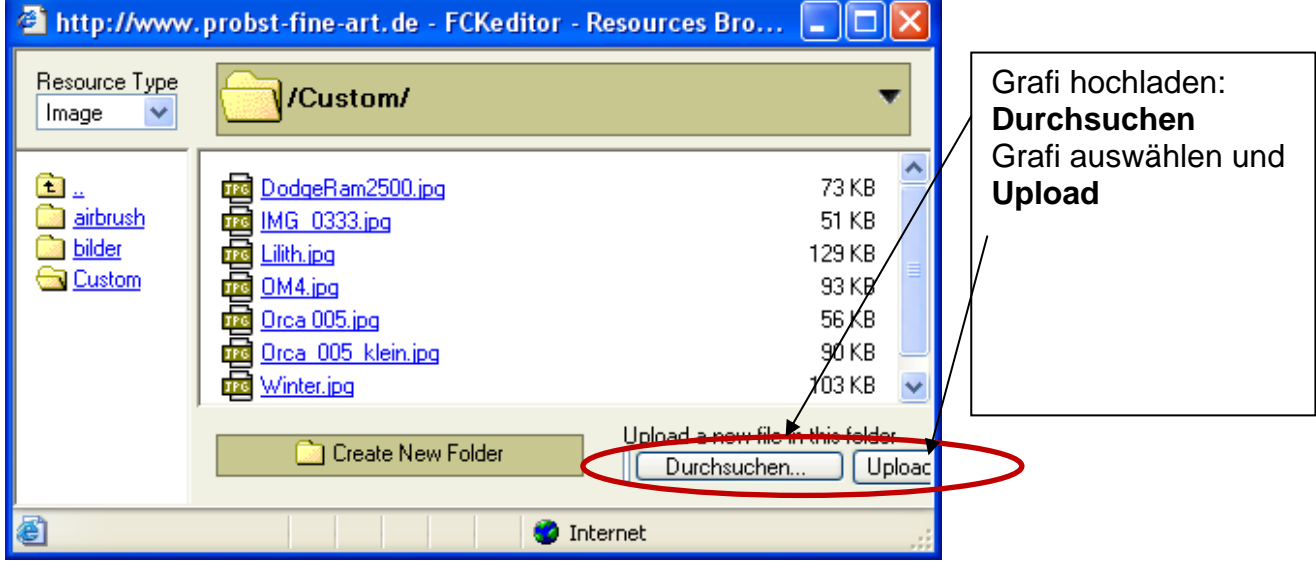

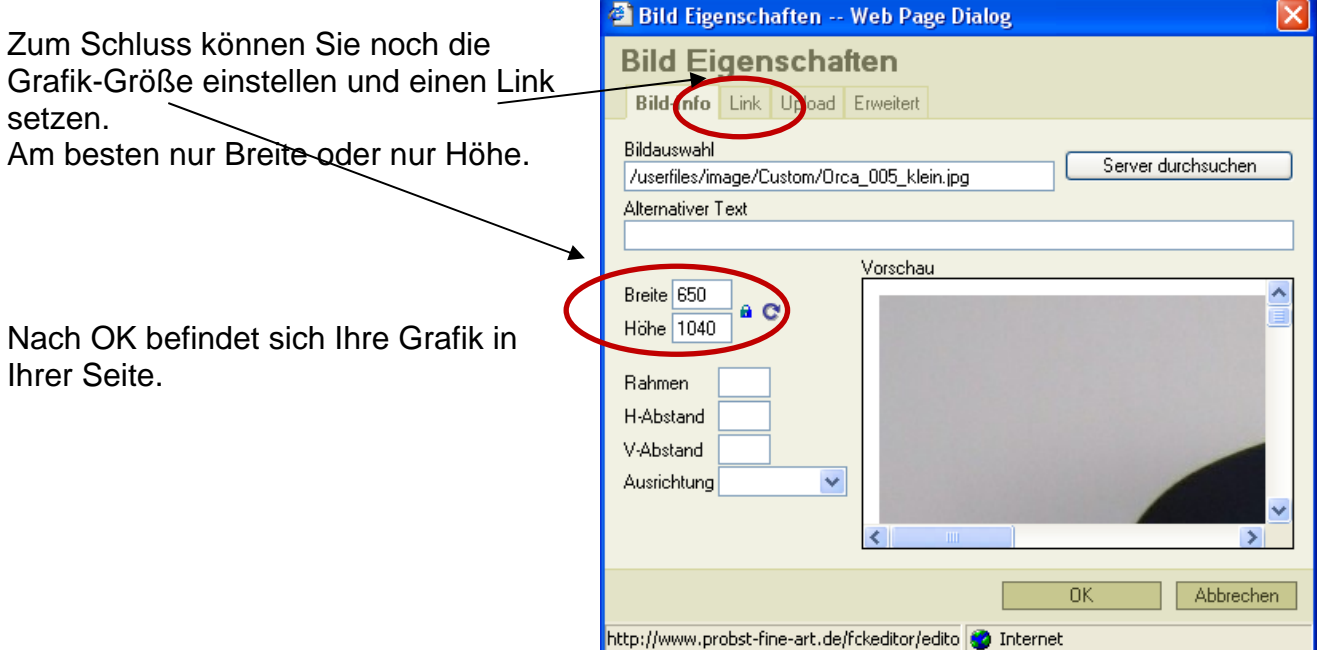